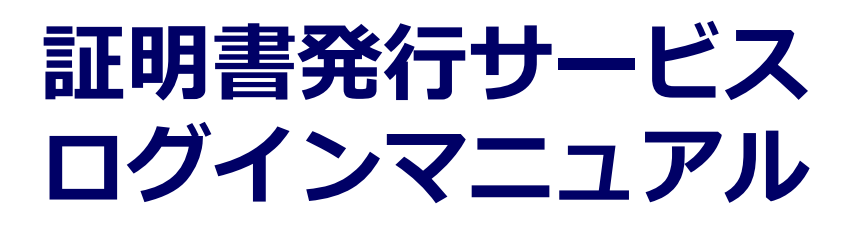

在学生向け申請手順

### **第3.1版 2022年6月7日 NTT西日本**

## **目次**

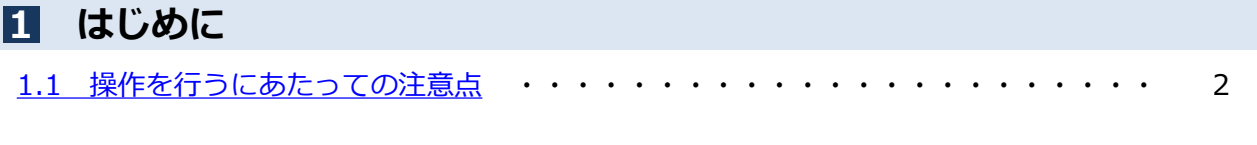

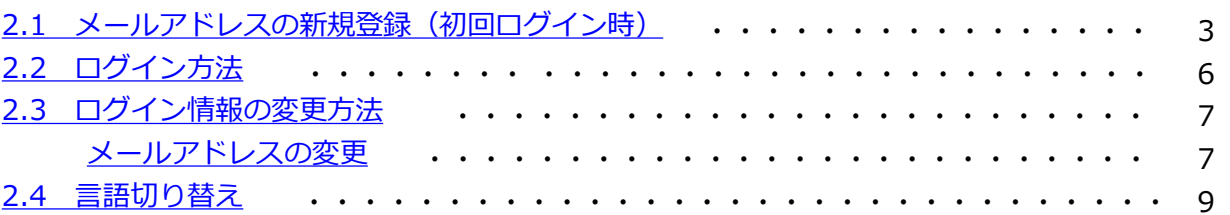

# <span id="page-2-0"></span>**1 はじめに**

#### **1.1 操作を行うにあたっての注意点**

#### **動作条件及び動作確認端末**

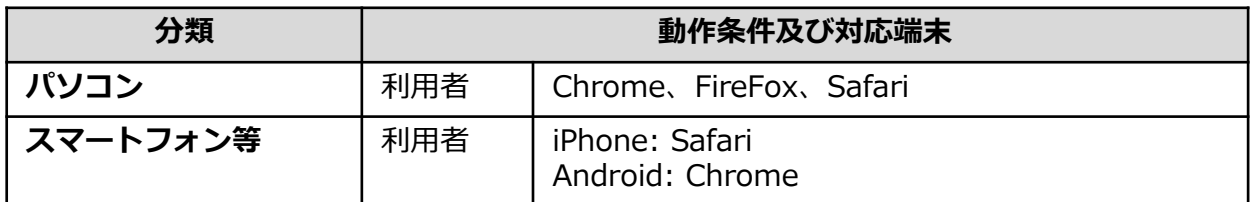

※動作確認端末については、確認結果であり、動作保証をするものではありません。

※機種やブラウザによっては、正常に表示されない場合があります。

※動作確認は、確認実施時の最新バージョンにて実施しております。

※利用条件に記す動作条件及び動作確認端末以外からもサービスをご利用頂ける可能性はありますが、 NTT西日本が動作保証するものではありません。この場合、画面内容が一部表示できない場合や正確 に動作・表示されない場合があります。

#### **本システムに関するお問合せ**

◆NTT西日本 証明書発行サービス コールセンター

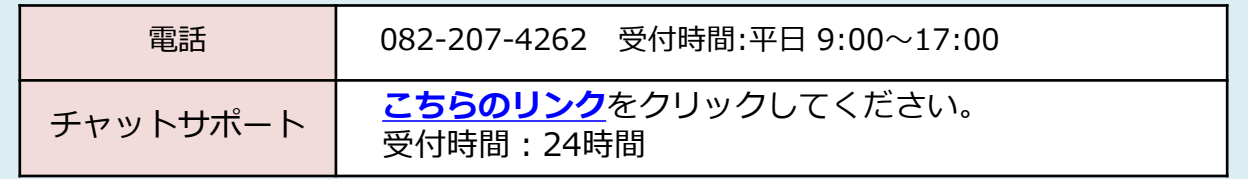

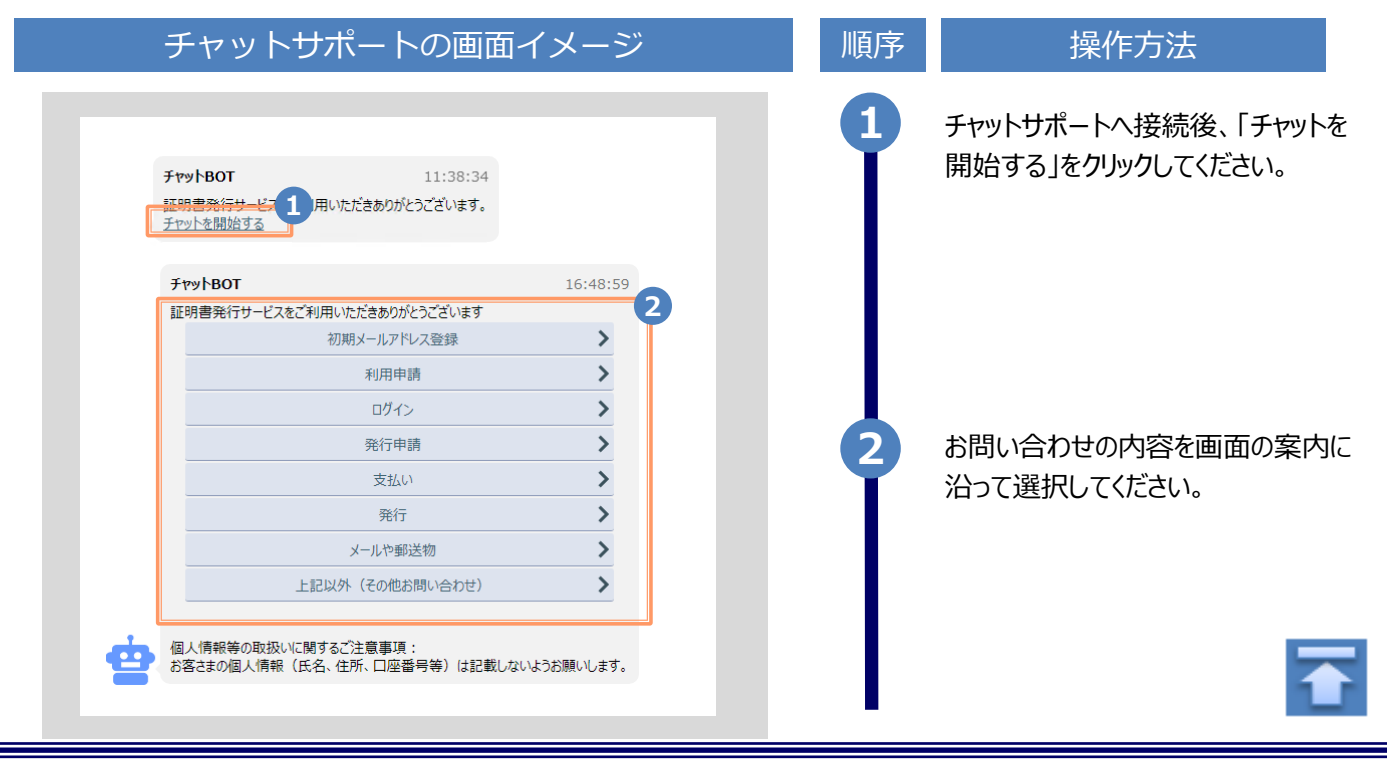

※「画面イメージ」はサンプル画像です。操作は実際の画面に従ってください。

### <span id="page-3-0"></span>**2.1 メールアドレスの新規登録(初回ログイン時)**

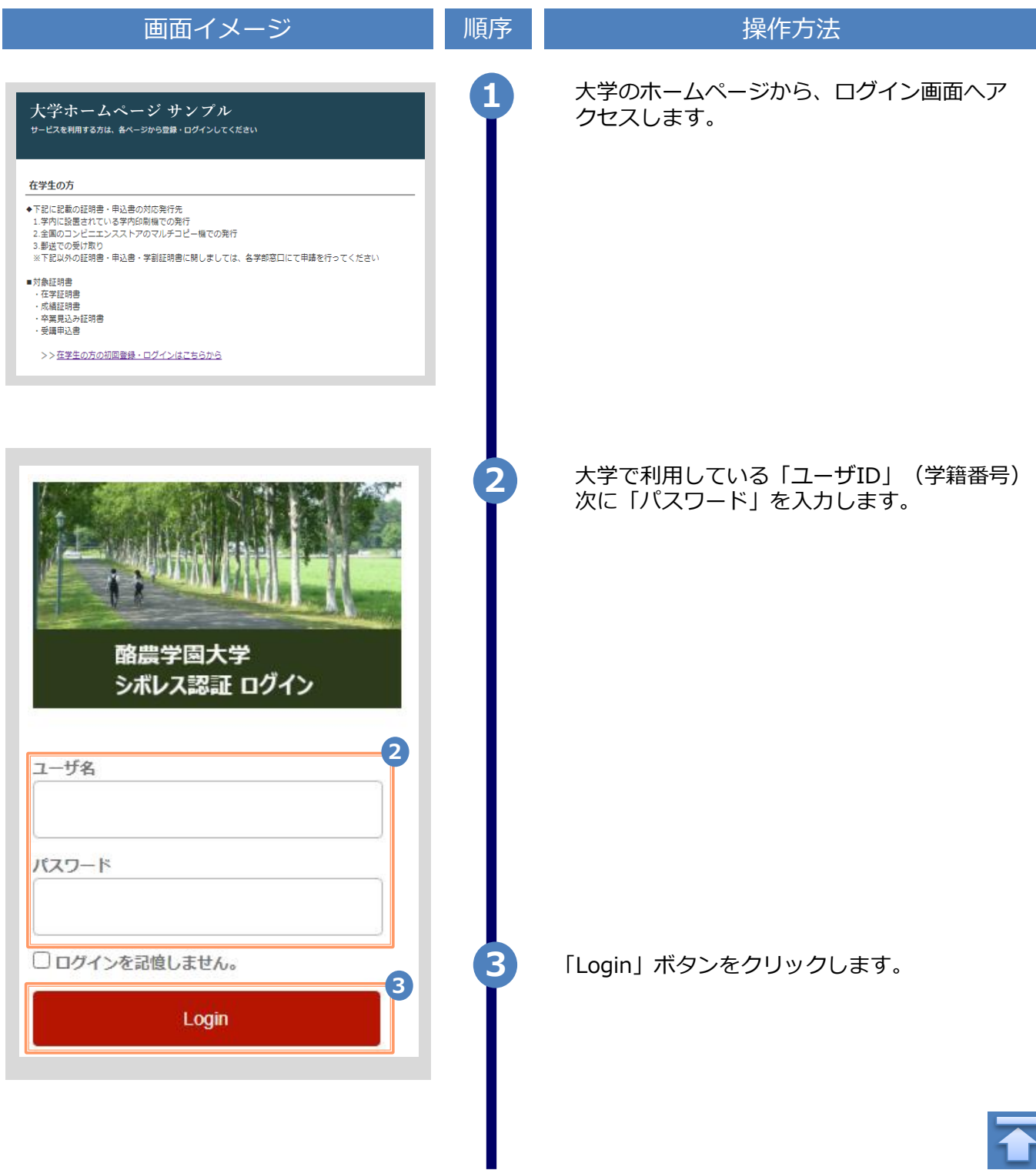

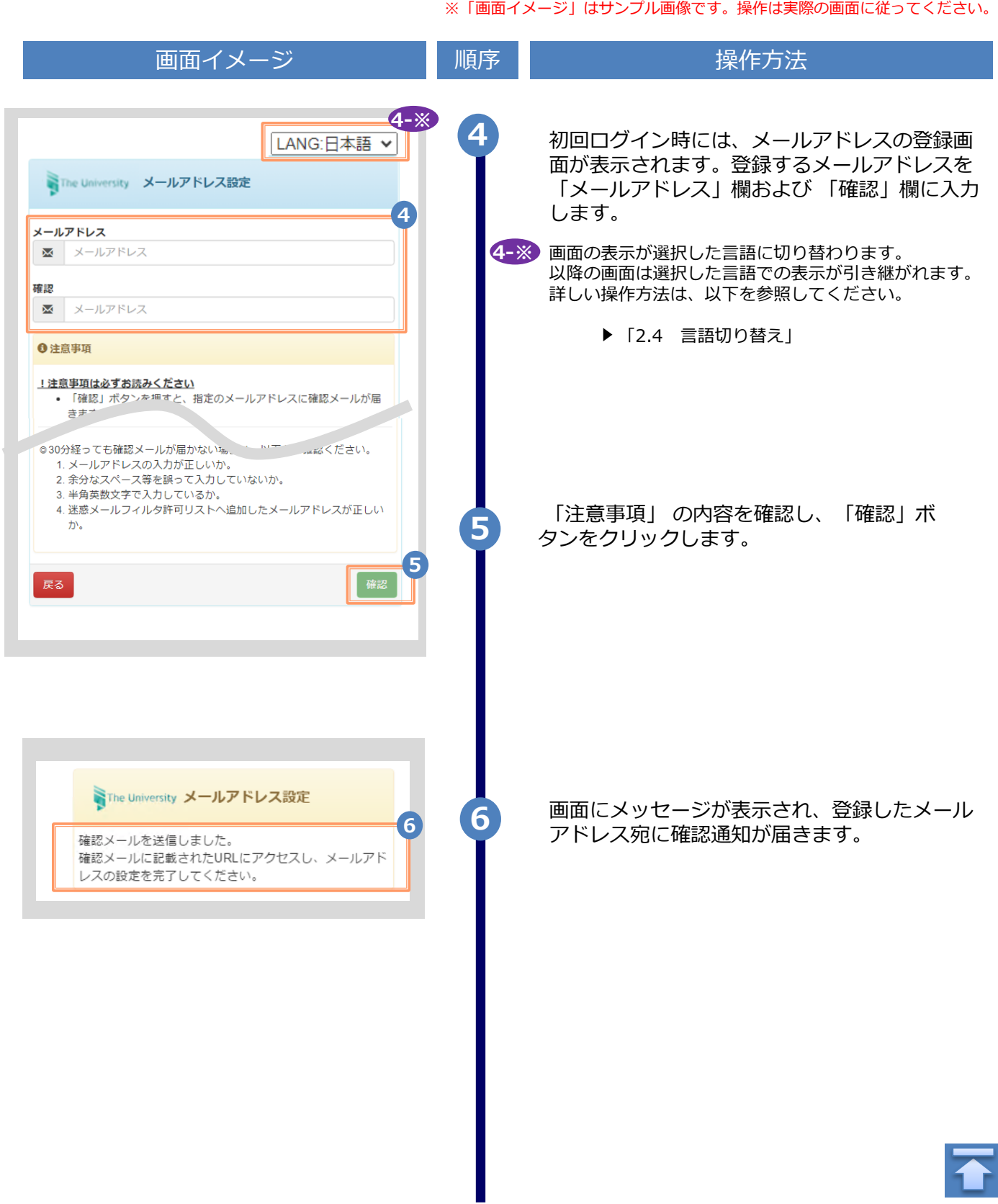

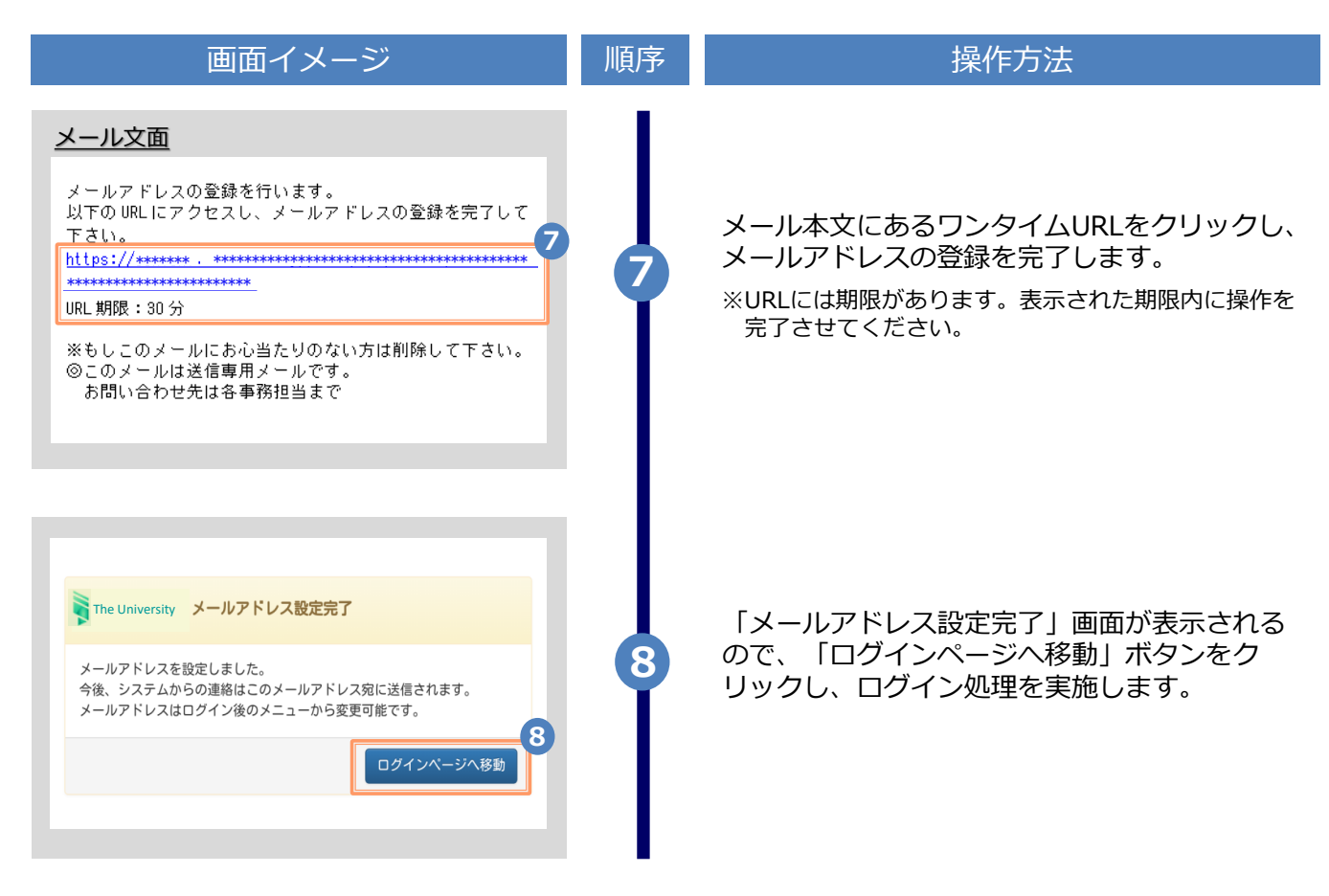

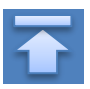

<span id="page-6-0"></span>※「画面イメージ」はサンプル画像です。操作は実際の画面に従ってください。 **2.2 ログイン方法** 画面イメージ インファイン 順序 はんしょう しゅくりょく 操作方法 大学のホームページから、ログイン画面へア クセスします。 **大学ホームページ サンプル <sup>1</sup>** 在学生の方 ◆下記に記載の証明書・申込書の対応発行先 3.郵送での受け取り 5.動运で35支77%フ<br>※下記以外の証明書・申込書・学割証明書に関しましては、各学部窓口にて申請を行ってください ■対象証明書 ・在学証明書 ・<br>成績証明書 ・卒業見込み証明書 受講申込書 >>在学生の方の初回登録·ログインはこちらから 大学で利用している「ユーザID」(学籍番号) **2** 次に「パスワード」を入力します。 酪農学園大学 シボレス認証 ログイン ※初回ログイン時にはメールアドレスの登録、および第2 パスワードの設定が必要です。 実施方法は、以下を参照してください。 **2** ユーザ名 メールアドレスの登録: 「2.1 メールアドレスの新規登録」パスワード **3** 「Login」ボタンをクリックします。 □ログインを記憶しません。 **3** Login ▶「3 各種証明書の申請」へ進みます。

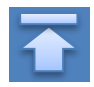

※「画面イメージ」はサンプル画像です。操作は実際の画面に従ってください。

### <span id="page-7-0"></span>**2.3 ログイン情報の変更方法**

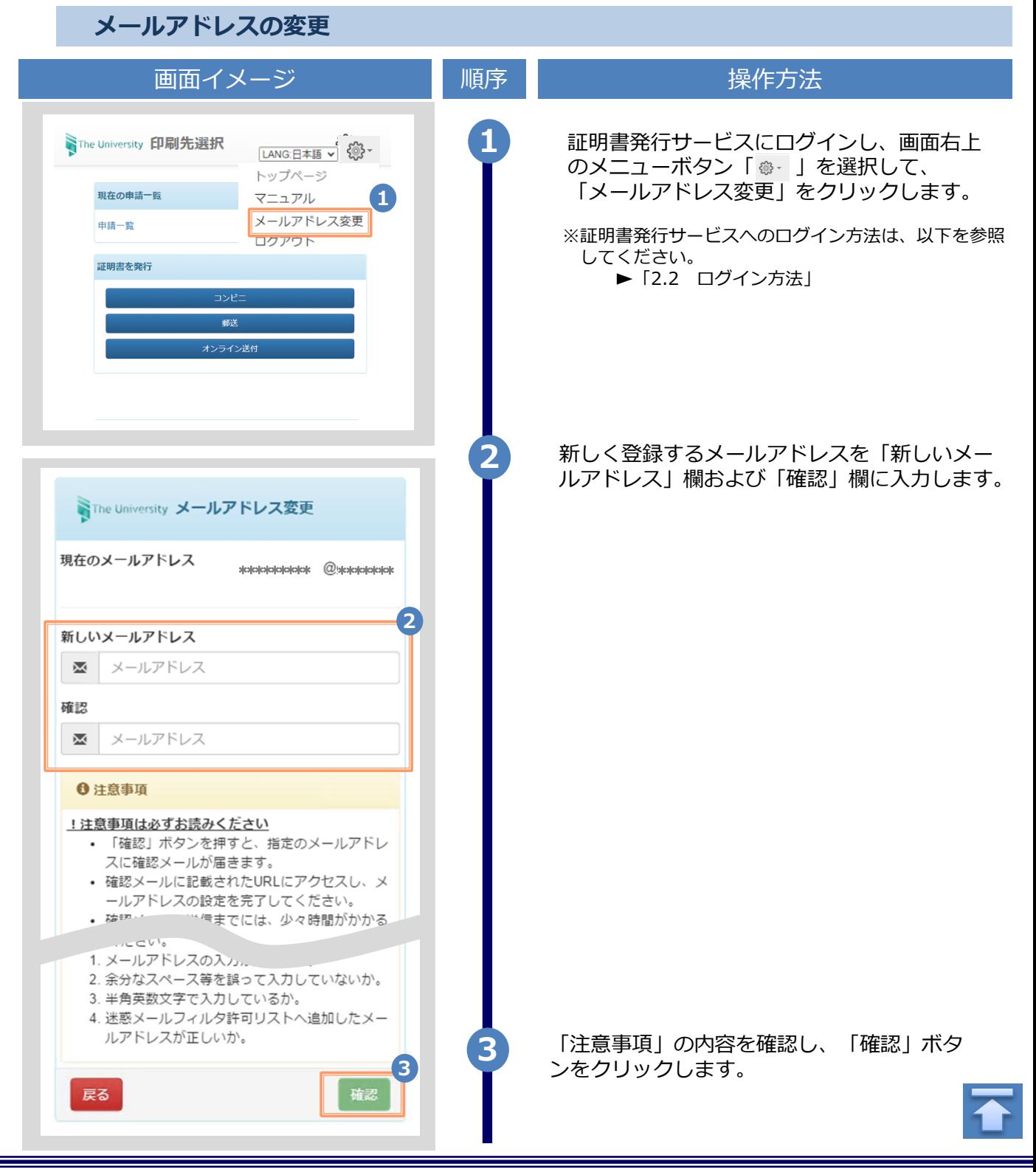

Copyright © 2017 NIPPON TELEGRAPH AND TELEPHONE WEST CORPORATION All Rights Reserved.

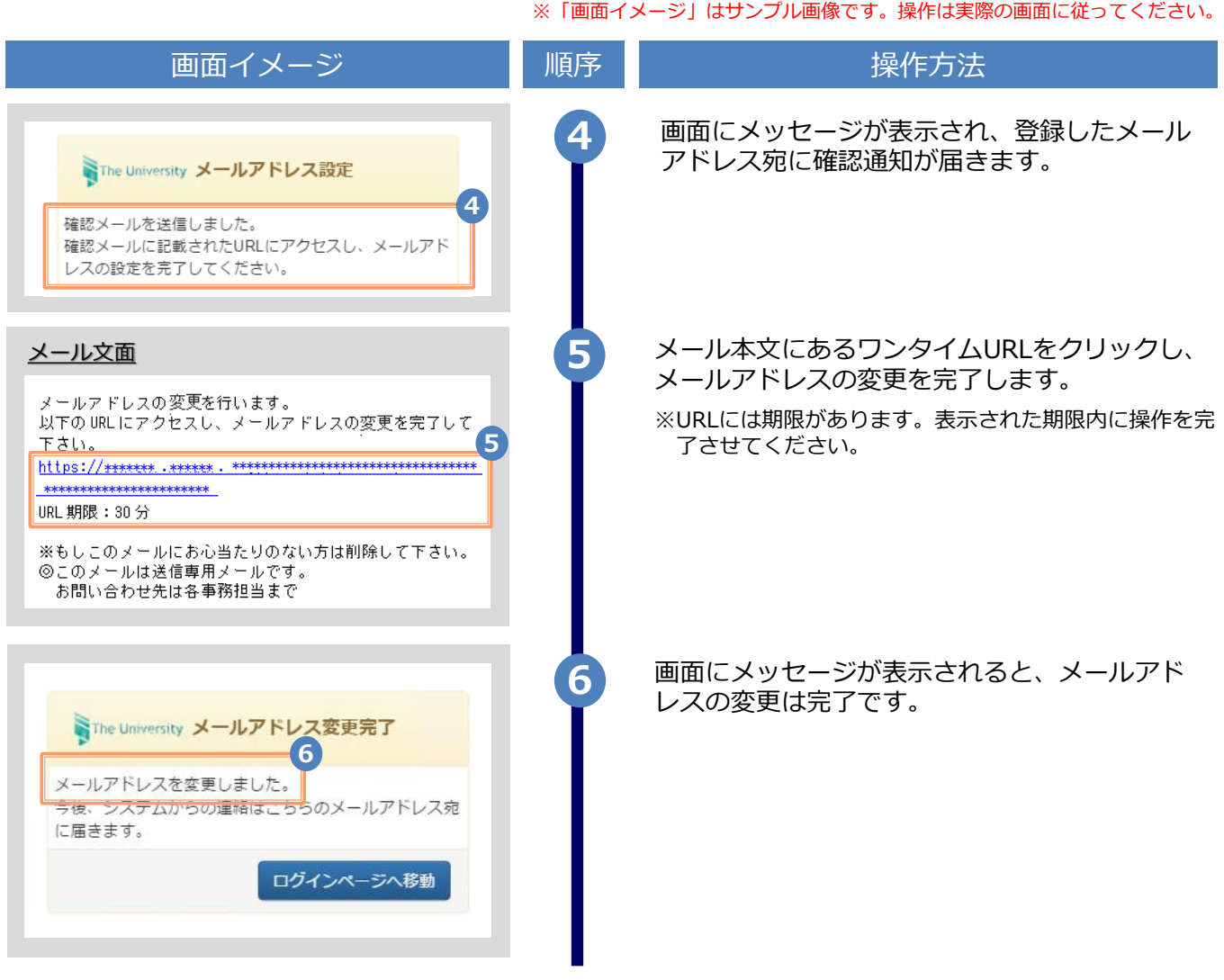

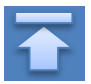

※「画面イメージ」はサンプル画像です。操作は実際の画面に従ってください。

### <span id="page-9-0"></span>**2.4 言語切り替え**

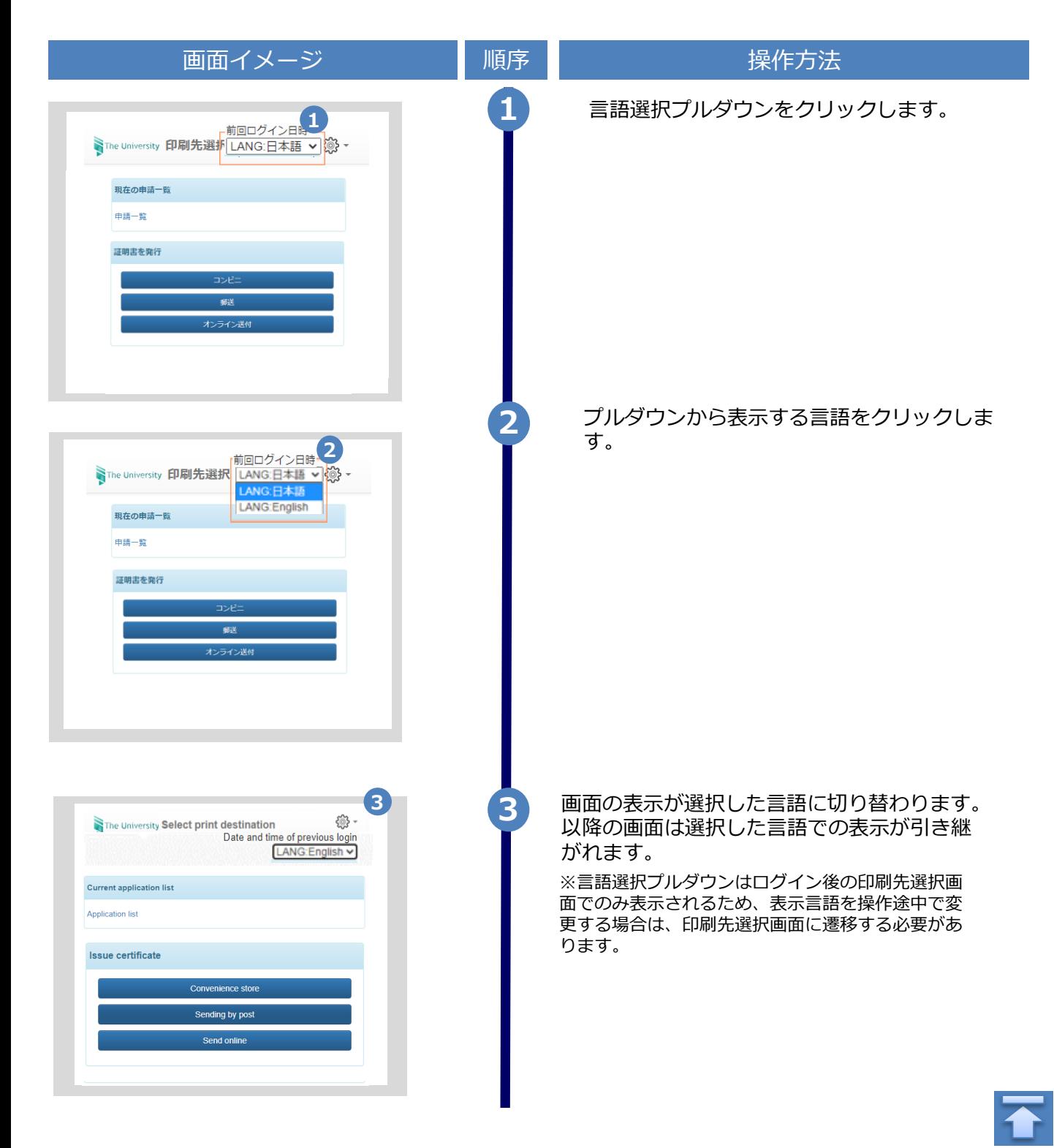